# **Principaux taux et barèmes - Nouveautés 2022 (inclus dans la mise à jour)**

## **Généralités**

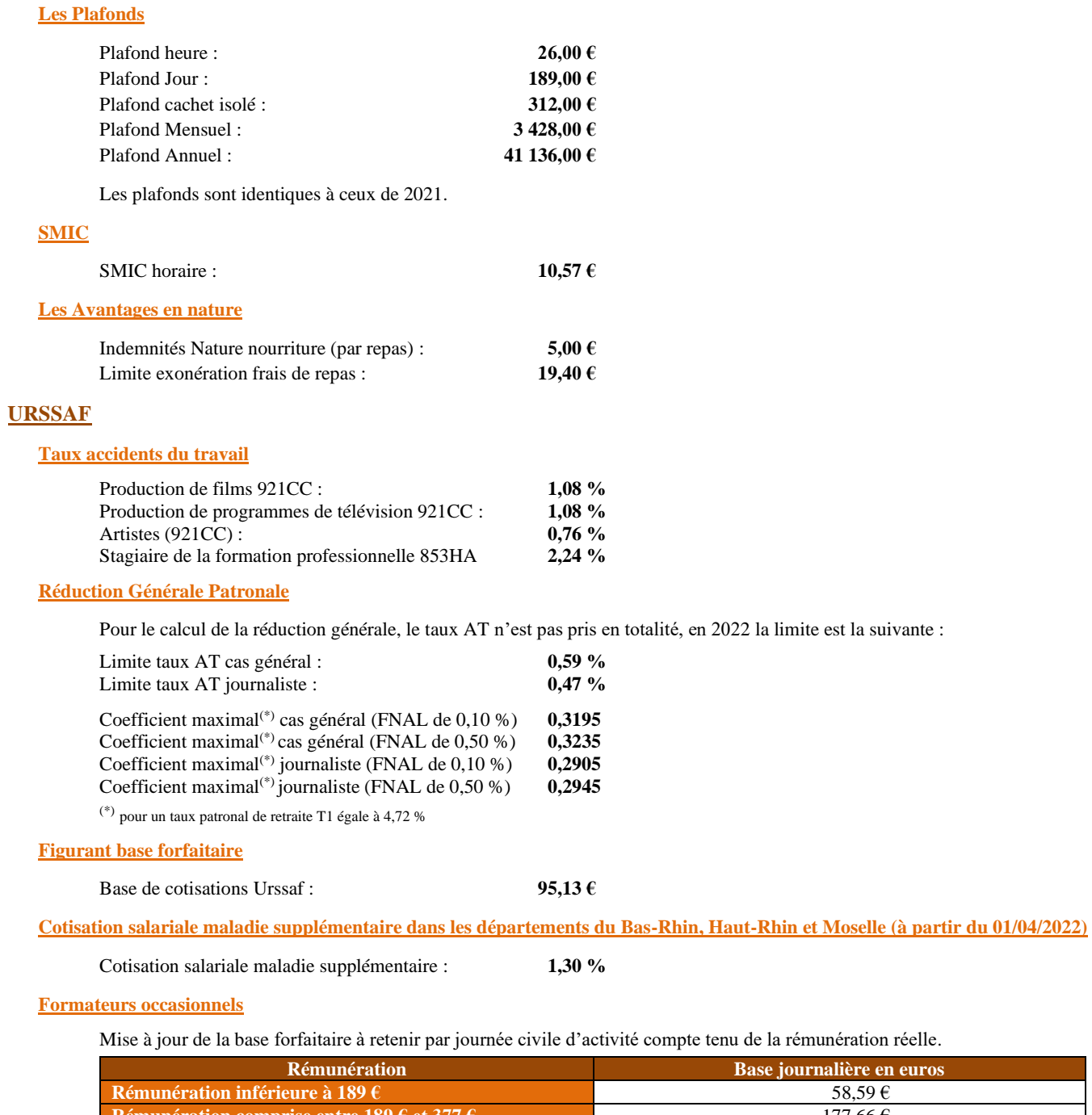

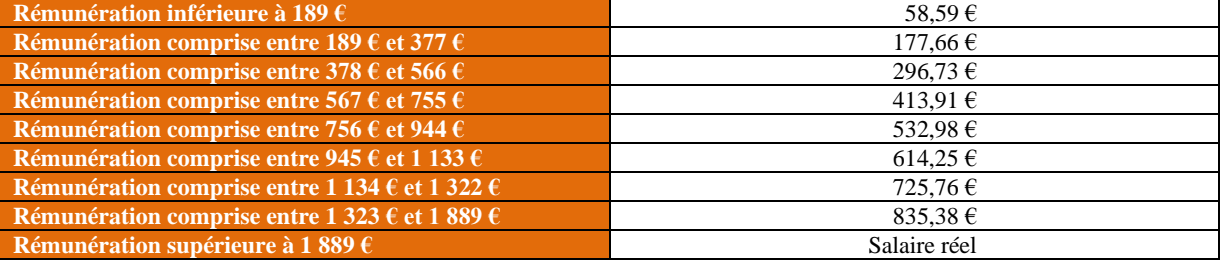

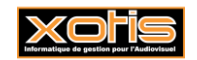

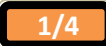

**17/01/2022**

## **Prévoyance Audiens**

Taux et répartition à partir du 1<sup>er</sup> janvier 2022- Régime interbranche prévoyance et santé des intermittents du spectacle

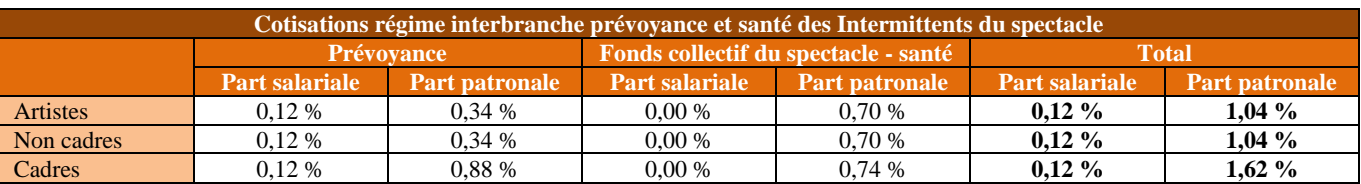

**IMPORTANT : lors de l'établissement des premiers bulletins, il vous appartiendra de vérifier que les prévoyances se déclenchent correctement pour chaque catégorie de salarié (y compris les non cadres permanents qui ne sont pas mentionnés ci-avant).**

**Le document «** *2022- Prévoyance Interbranche Audiens* **» vous aidera dans cette démarche.**

#### **Congés spectacles**

Taux de cotisation au 01/04/2022 (identique au 01/04/2021) **15,40 %**

#### **Assurance chômage**

Mise en place du bonus-malus chômage à compter de septembre 2022.

## **Contributions formation professionnelle et taxe apprentissage**

A compter du 1<sup>er</sup> janvier 2022, les contributions suivantes sont envoyées en DSN et déclarer à l'URSSAF :

### Mensuellement

- ➢ Part légale de la contribution à la formation professionnelle,
- ➢ CPF CDD (1% sur les rémunérations des salariés en CDD),
- ➢ Part principale de la taxe d'apprentissage.

#### **Annuellement**

- ➢ Le solde de la taxe d'apprentissage,
- ➢ La contribution supplémentaire à la taxe d'apprentissage (entreprises de + 250 salariés).

La part conventionnelle reste redevable à l'AFDAS.

**Il est important** que vous preniez connaissance du document « *2022 – Formation professionnelle et Taxe apprentissage* », nous y détaillons tous les changements et comment vérifier vos premiers bulletins de paye spécifiquement sur ces rubriques.

## **Autres barèmes**

## **Bornes retenues à la source**

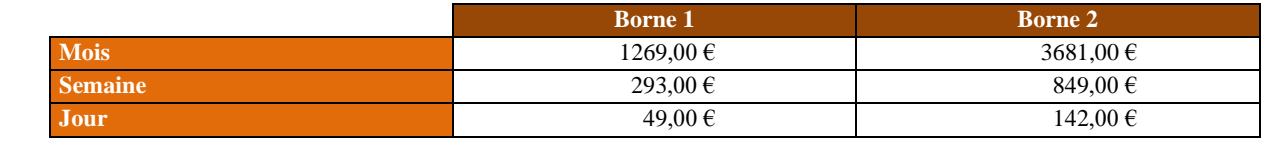

**Taxe sur les salaires** 

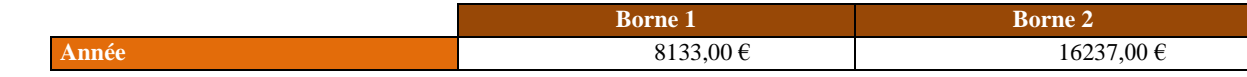

#### **Barèmes saisies sur salaire**

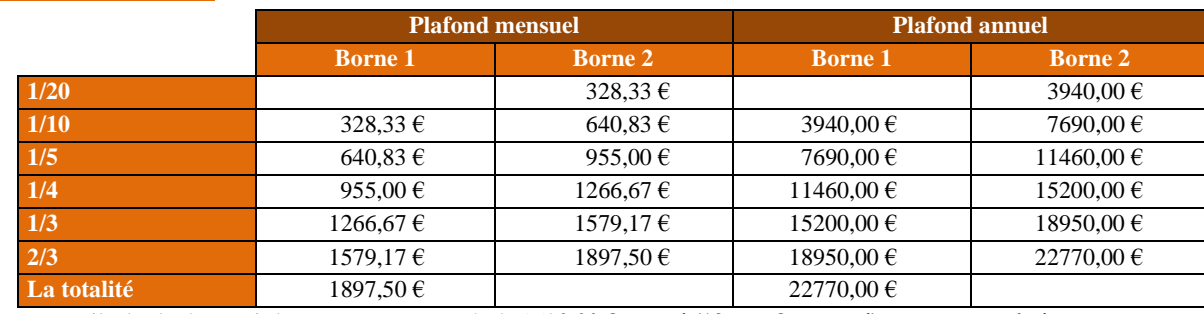

Les seuils des barèmes ci-dessus sont augmentés de 1520,00 € annuel (126,67 € mensuel) par personne à charge.

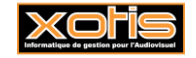

#### **Titre restaurant**

La valeur du titre restaurant ouvrant droit à exonération doit être comprise entre **9,48 €** et **11,38 €**. L'exonération maximale de la participation patronale est de **5,69 €.**

#### **Limite d'exonération stagiaire**

 $3,90 \in$  par heure.

#### **Activité partielle 2022**

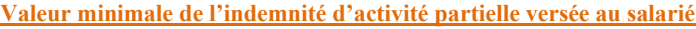

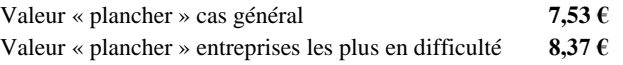

**Valeur maximale de l'indemnité d'activité partielle versée au salarié**

L'indemnité d'activité partielle versée au salarié est plafonnée à 4,5 SMIC.

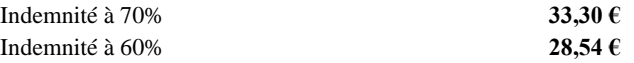

## **Salaires minima productions cinématographiques – Uniquement pour les adhérents API, SPI et UPC**

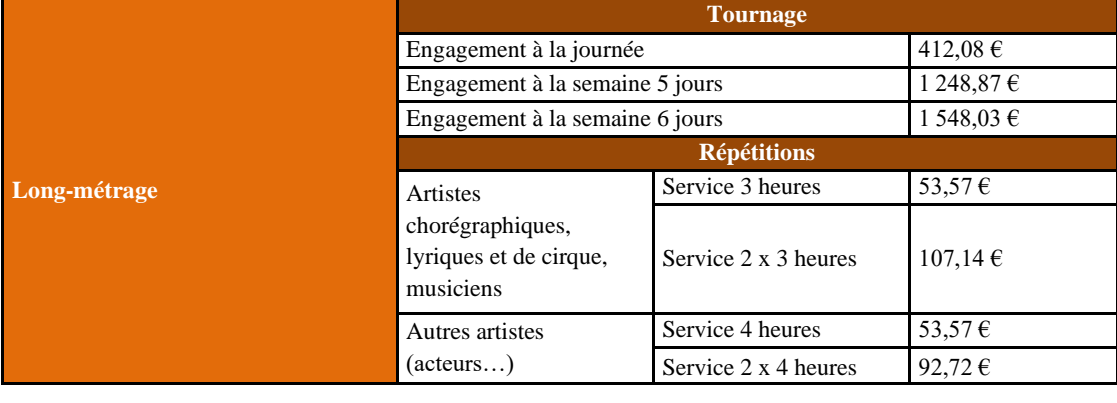

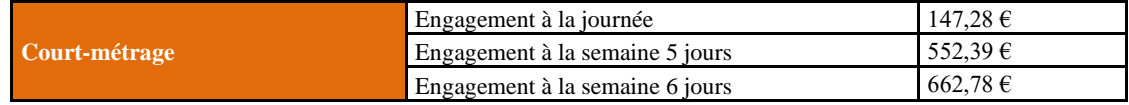

## **Autres informations 2022**

**Déduction forfaitaire pour frais professionnel**

Elle ne concerne désormais que les salariés supportant effectivement des frais professionnels et, sauf clause conventionnelle ou contractuelle contraire, l'employeur doit recueillir chaque année le consentement des salariés pour pouvoir l'appliquer.

Les contrôles opérés sur 2022 donneront uniquement lieu à des demandes de mise en conformité pour l'avenir.

**Abattement fiscal pour les contrats n'excédant pas 2 mois (uniquement pour les salariés pour lesquels l'employeur ne dispose pas d'un taux transmis par la DGFIP)**

Abattement par mois : **657,00 €**

#### **Bulletin de paye simplifié**

L'arrêté du 23 décembre 2021, publié au Journal Officiel du 30 décembre 2021 modifie le modèle du bulletin de paye. De nouvelles rubriques fiscales y sont insérées :

- $\triangleright$  Montant du net imposable  $(*)$
- $\triangleright$  Cumul annuel du net imposable  $(*)$
- ➢ Cumul annuel du PAS
- ➢ Montant net des heures complémentaires/supplémentaires exonérées
- ➢ Cumul du montant des heures complémentaires/supplémentaires exonérées

(\*) déjà existant dans les bulletins antérieurs à 2021

La rubrique « *EXONERATION DE COTISATIONS EMPLOYEUR* » devient « *EXONERATIONS, ECRETEMENT ET ALLEGEMENTS DE COTISATIONS* ».

**3/4**

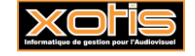

#### **Jeune Entreprise Innovante**

A compter du 1er janvier 2022, une entreprise peut être qualifiée de « jeune entreprise innovante » si elle est créée depuis moins de 11 ans (au lieu de moins de 8 ans).

## **Aide au paiement COVID 19**

Il sera possible d'imputer le solde de l'aide au paiement COVID 19 sur les cotisations et contributions sociales dues au titre de l'année 2022.

#### **Dispositif « Emplois francs »**

Le dispositif « Emplois francs » est prolongé d'un an.

Pour rappel, il s'agit d'encourager l'embauche d'un chômeur, d'un adhérent au contrat de sécurisation professionnelle (CSP) ou d'un jeune suivi par une mission locale et vivant dans un quartier prioritaire de la politique de la ville (QPV). Une aide annuelle est octroyée à concurrence de 5000  $\epsilon$  pour un CDI, et de 2500  $\epsilon$  pour un CDD d'au moins 6 mois.

La personne recrutée devra être maintenue au moins 6 mois dans les effectifs, et le montant est proratisé en cas d'embauche à temps partiel.

L'aide est versée tous les 6 mois par Pôle Emploi, dans la limite d'une durée de 3 ans pour les recrutements en CDI et de 2 ans pour les recrutements en CDD.

**Mobilité professionnelle d'un salarié à l'étranger**

A compter de janvier 2022, la gestion des situations de mobilité à l'étranger des salariés relève de la compétence de l'URSSAF caisse nationale (service mobilité internationale).

Création du nouveau service en ligne ILASS (Instruction de la Législation Applicable à la Sécurité Sociale) permettant d'automatiser l'instruction et la délivrance des certificats suivants :

- ➢ Certificat A1 pour les pays de l'EEE, la Suisse et le Royaume-Uni,
- ➢ Certificats bilatéraux pour les 41 ays ou Tom ayant signés un accord de protection sociale avec la France,
- ➢ Certificat de maintien à la Sécurité sociale française pour les autres pays.

Ce service remplace l'ancien service DAE (Détachement A l'Etranger).

#### **Forfait mobilité durable**

Ce forfait peut désormais couvrir les déplacements effectués au moyen d'engins personnels motorisés comme les trottinettes électriques personnelles.

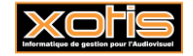

**4/4**

## **Création d'un nouveau dossier**

Il n'est pas obligatoire d'ouvrir un nouveau dossier de paye, toutes les applications de Studio permettent la gestion de l'année de traitement.

Toutefois pour ceux qui souhaitent créer un nouveau dossier, voici la démarche à effectuer :

### **Création d'un nouveau dossier**

Au menu de Studio, Cliquez sur « *Dossier* » puis sur « *Nouveau* » (ou sur le bouton Nouveau

➢ Renseignez la société et le dossier puis cliquez sur

## **Duplication des paramètres**

Au menu de Studio, Cliquez sur « *Outils »* puis sur « *Duplication paramètres »*

- ➢ Recherchez le dossier à dupliquer (le dossier que vous avez utilisé en 2021).
- ➢ Répondre **Non** à « *Copie du plan de paye société (+ Param modules)* » (excepté si vous avez changé de société).
- ➢ Répondez **Oui** à *« Copie des paramètres dossier* »
- ➢ Répondez **Oui** à « *Copie du plan de paie dossier (+ Param modules)* » (mettre à Oui les deux options)
- ➢ Répondez **Oui** à « *Copie paramétrage intégration* »
- ➢ Répondez **Oui** à « *Copie des conventions collectives* »
- ➢ Répondez **Oui** à « *Copie des qualifications* »
- ➢ Répondez **Oui** à « *Copie des groupes de cotisants* »
- ➢ Répondez **Oui** à « *Copie des paramètres DUCS par organisme* »

## **Eventuellement**

- ➢ Répondez **Oui** à « *Copie des paramètres des AEM* », **si**le nouveau dossier est la continuité du dossier pris en référence pour la duplication (*dossier à dupliquer*).
- ➢ Répondez **Oui** à « *Copie des sections* » si vous utilisez les sections analytiques dans le dossier de paye
- ➢ Répondez **Oui** à « *Copie des postes budgétaires* » si vous utilisez les postes budgétaires dans le dossier de paye
- ➢ Répondez **Oui** à « *Copie des paramètres contrats* » si habituellement vous éditez les contrats Word
- ➢ Répondez **Oui** à « *Copie des numéros d'objet* » si vous utilisez les mêmes numéros d'objet dans le dossier de paye
- ➢ Répondez **Oui** à « *Copie des banques* » si vous utilisez les mêmes banques dans le dossier de paye

Paramètres des AEM (si le nouveau dossier est la continuité du dossier pris en référence pour la duplication « *dossier à dupliquer* » : exemple le dossier 2022 est la continuité du dossier 2021) : Cette rubrique est accessible uniquement avec le code SUPERVISEUR.

- ➢ Vérifiez dans votre dossier **2021** s'il existe un lien AEM (« *Paramétrage* » / « *Dossier* » / Onglet « *Pôle Emploi* »)
	- S'il y a un lien AEM dans le dossier 2021, recopiez ce même lien dans le dossier 2022.
		- S'il n'existe aucun lien AEM dans le dossier 2021, indiquez dans le dossier 2022 le chemin du dossier 2021. Pour pouvoir modifier le lien AEM, il faut que vous soyez connecté avec le code SUPERVISEUR.

## **En cas de doute contactez-nous.**

 $\triangleright$  Cliquez sur le bouton

## **Duplication du fichier salarié**

Au menu de Studio, cliquez sur « *Outils »* puis sur « *Duplication salariés »*

- ➢ Sélectionnez le dossier à dupliquer (le dossier utilisé en 2021)
- ➢ Répondez **Non** à « *Conversion Euro* »
- 
- ➢ « *Dupliquer* » : si vous répondez **Tous les salariés** : Tous les salariés seront dupliqués
	- **Uniquement les salariés non sortis définitivement** : Seuls seront dupliqués les salariés pour lesquels la zone « *Départ définitif* » n'est pas cochée.
	- **Uniquement les salariés ayant travaillés** : Seuls seront dupliqués les salariés ayant travaillés sur l'exercice indiqué dans la rubrique ci–après « *Copier les renseignements* ».

**1/1**

- ➢ Répondez **2021** à « *Copier les renseignements* »
- ➢ Répondez **2022** à « *Dans le dossier copie* ».
- ➢ Vous pouvez éventuellement sélectionner la (les) fourchette(s) de salariés que vous souhaitez dupliquer.
- $\triangleright$  Cliquez sur le bouton valider

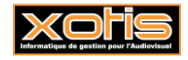

# **Modification taux AT**

**17/01/2022**

## **Comment modifier le taux d'AT ?**

**Modification du plan de paye dossier**

Au menu de Studio cliquez sur « *Paramétrage* » puis sur « *Plan de paye dossier* ».

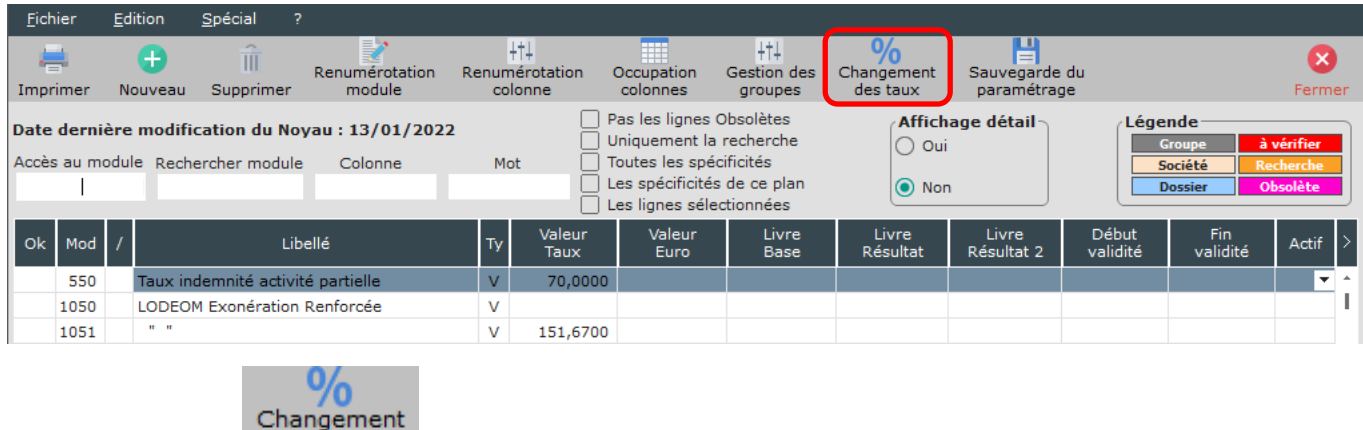

Cliquez sur le bouton des taux, une liste des modules pour lesquels vous pouvez changer les taux s'affichera.

Exemple

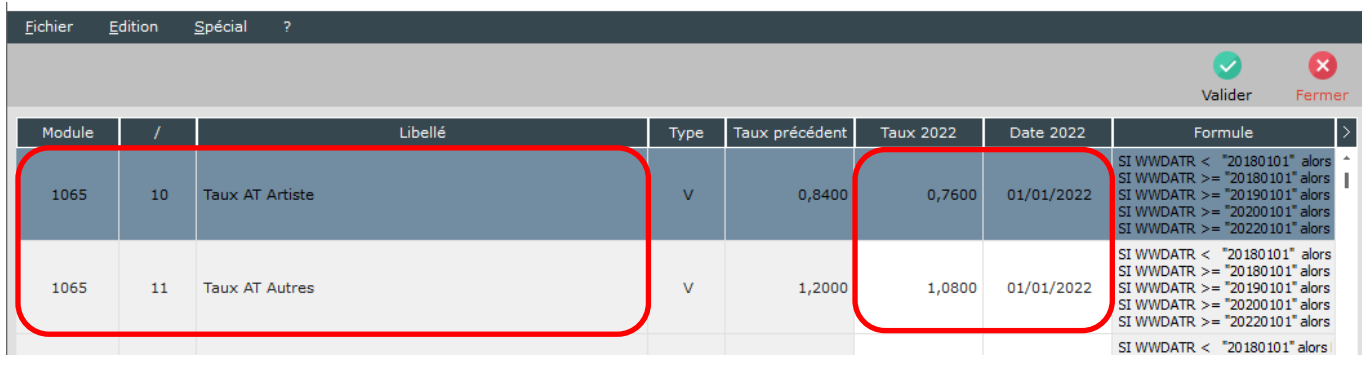

Pour modifier le taux d'AT pour les artistes, positionnez-vous sur le module **1065/10** « *Taux AT Artistes* » :

- ➢ Dans la colonne « *Taux 2022* », saisissez le taux d'AT pour vos artistes (taux attendu par l'URSSAF),
- ➢ Dans la colonne « *Date 2022* », laissez **01/01/2022** (il s'agit de la date à partir de laquelle le taux est effectif).

Pour modifier le taux d'AT du personnel autre que les artistes, positionnez-vous sur le module **1065/11** « *Taux AT Autres* » :

- ➢ Dans la colonne « *Taux 2022* », saisissez le taux d'AT (taux attendus par l'URSSAF),
- ➢ Dans la colonne « *Date 2022* », laissez **01/01/2022** (il s'agit de la date à partir de laquelle le taux est effectif).

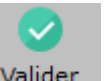

Cliquez sur le bouton Valider et à la question « *Validez-vous les modifications* ? » cliquez sur **OUI**.

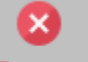

Cliquez ensuite sur le bouton  $\blacksquare$  Fermer et à la question « *Mise à jour des fichiers* ? » cliquez sur **OUI**.

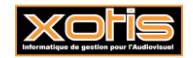

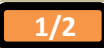

## **Modification du plan de paye société**

Il est possible de modifier le plan de paye société afin que la rectification soit répercutée automatiquement sur tous les plans de paye des dossiers créés sous cette société.

Toutefois, pour que cette répercussion soit effective dans un dossier, il ne faut pas que le module changé présente déjà une modification dans le plan de paye dossier.

## Au menu de Studio cliquez sur « *Paramétrage* » puis sur « *Société* » et enfin sur le bouton .

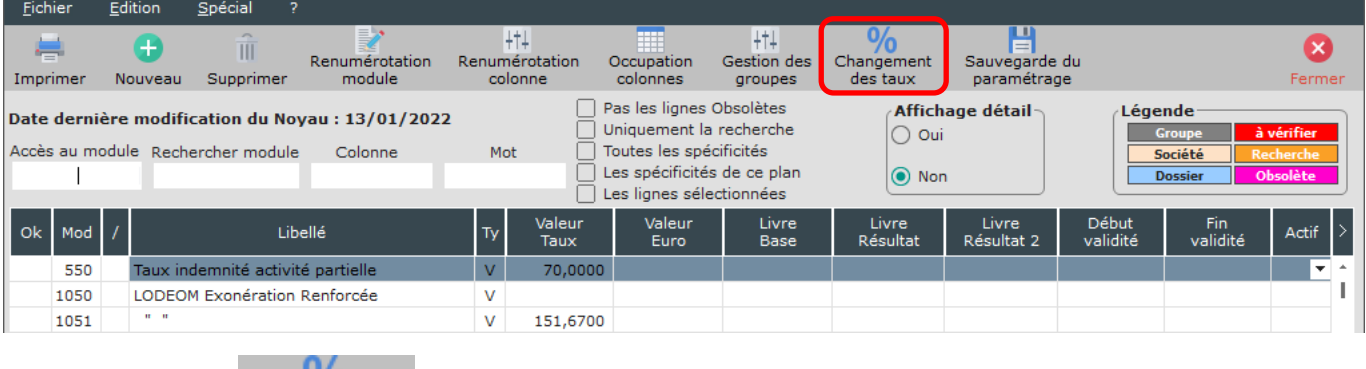

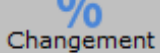

Cliquez sur le bouton des taux, une liste des modules pour lesquels vous pouvez changer les taux s'affichera.

 $+1$ 

### Exemple

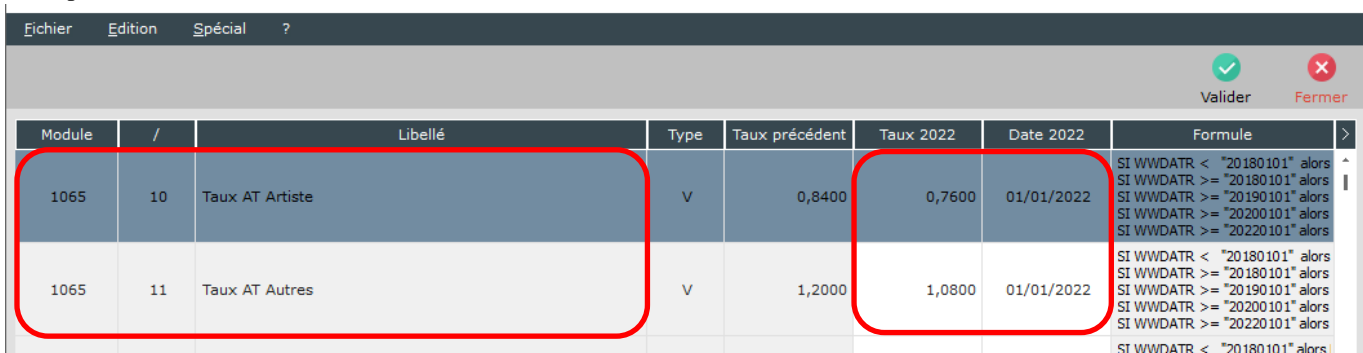

Pour modifier le taux d'AT pour les artistes, positionnez-vous sur le module **1065/10** « *Taux AT Artistes* » :

- ➢ Dans la colonne « *Taux 2022* », saisissez le taux d'AT pour vos artistes (taux attendu par l'URSSAF),
- ➢ Dans la colonne « *Date 2022* », laissez **01/01/2022** (il s'agit de la date à partir de laquelle le taux est effectif).

Pour modifier le taux d'AT du personnel autre que les artistes, positionnez-vous sur le module **1065/11** « *Taux AT Autres* » :

- ➢ Dans la colonne « *Taux 2022* », saisissez le taux d'AT (taux attendus par l'URSSAF),
- ➢ Dans la colonne « *Date 2022* », laissez **01/01/2022** (il s'agit de la date à partir de laquelle le taux est effectif).

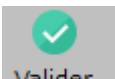

Cliquez sur le bouton **Valider** et à la question « *Validez-vous les modifications* ? » cliquez sur **OUI**.

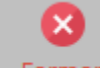

Cliquez ensuite sur le bouton Fermer et à la question « *Mise à jour des fichiers* ? » cliquez sur OUI.

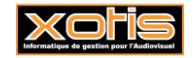

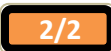

# **Ouverture des périodes de paie et effectifs**

## **Création des périodes**

Tout comme l'année dernière, seule la première période utilisée dans l'année sera à créer, les autres seront déterminées automatiquement en fonction de cette première période.

## **Effectifs**

Rappel : L'effectif pour la loi PACTE (mise en application en 2020) sert pour le calcul du FNAL et de l'effort de construction.

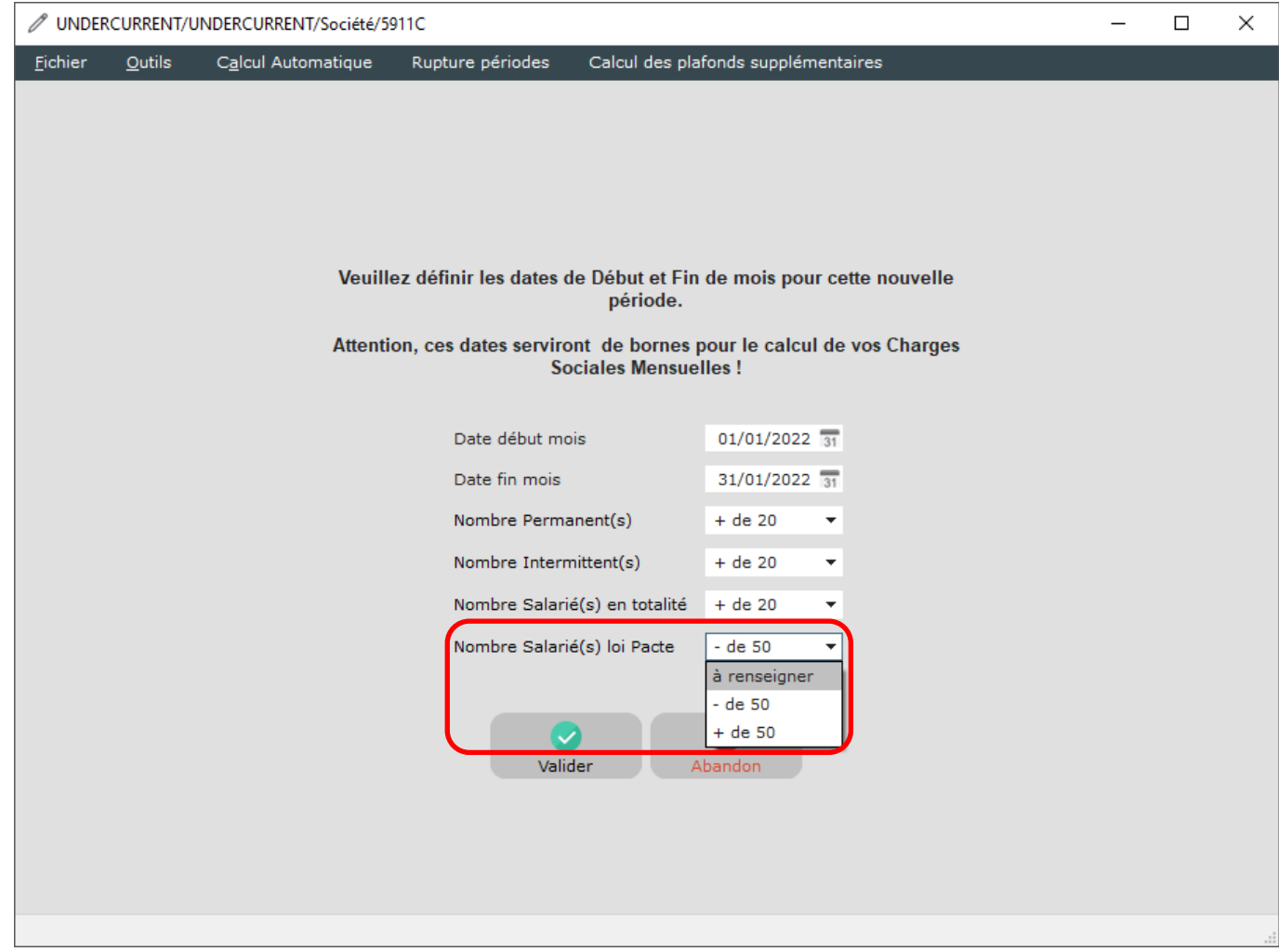

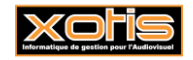

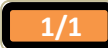

**17/01/2022**

## **Mise à jour des tarifs syndicaux et des plafonds congés**

**17/01/2022**

Les changements des tarifs syndicaux et des plafonds congés concernent :

- ➢ Les productions audiovisuelles (bases emplois 1, 12, 14, 19, 21 et 23),
- ➢ Les prestataires du spectacle vivant (base emplois n°5).

## **Mise à jour des tarifs syndicaux**

ń.

Au menu de Studio, cliquez sur « *Paramétrage* » puis sur « *Emploi* ». Cliquez sur le bouton Mal salariés, vous aurez accès à la liste de vos dossiers.

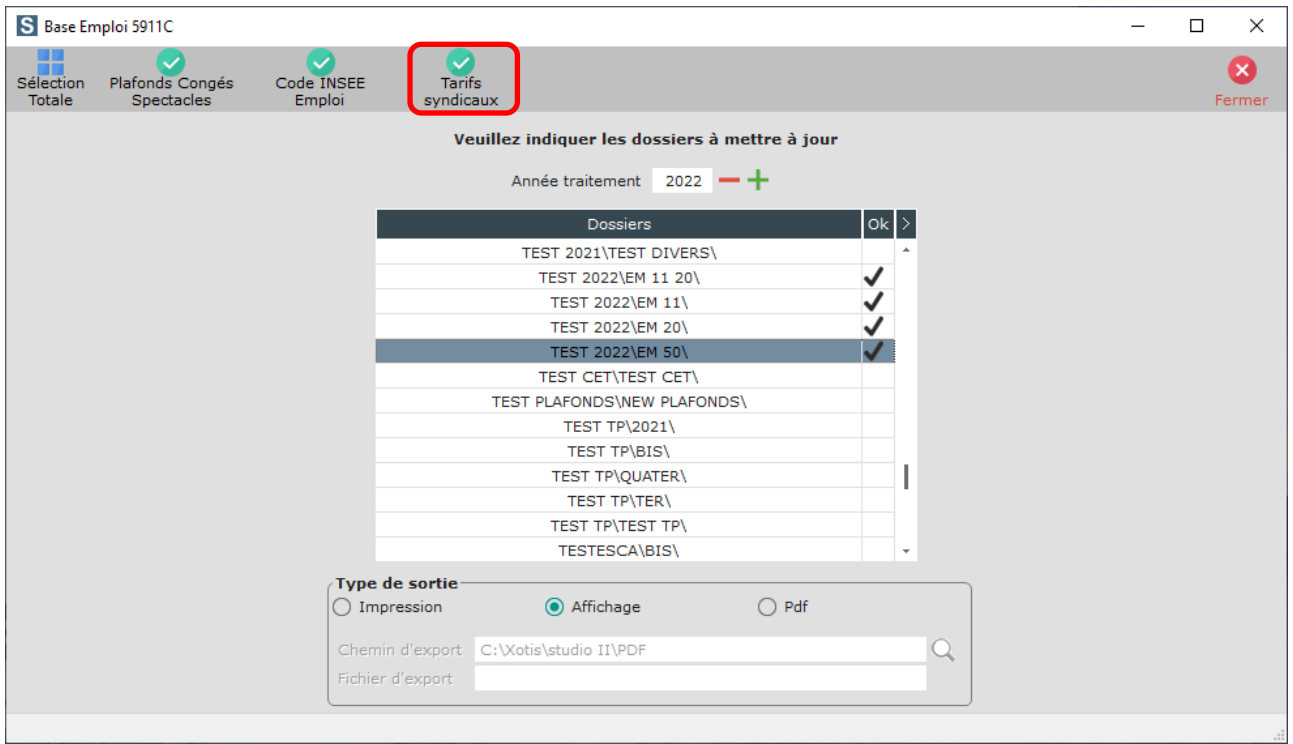

Sélectionnez les dossiers à mettre à jour en double cliquant dans la colonne *Ok* de façon à obtenir le sigle

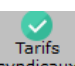

Cliquez sur le bouton *syndicaux*. A la question « *Confirmez-vous la mise à jour des tarifs syndicaux pour ces dossiers ?* » répondez *OUI*. Une liste des salariés qui n'ont pas été modifiés s'éditera. A l'information **«** *Traitement terminé* **»** cliquez sur *OK*.

 $\overline{\mathsf{x}}$ 

Cliquez sur le bouton Fermer pour revenir au tableau des codes emplois. Cliquez à nouveau sur Fermer afin de retourner au menu de STUDIO.

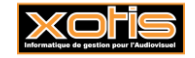

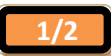

## **Mise à jour des plafonds congés**

Au menu de Studio, cliquez sur « *Paramétrage* » puis sur « *Emploi* ». Cliquez sur le bouton Màl salariés, vous aurez accès à la liste de vos dossiers.

≏

 $\mathbf{x}$ 

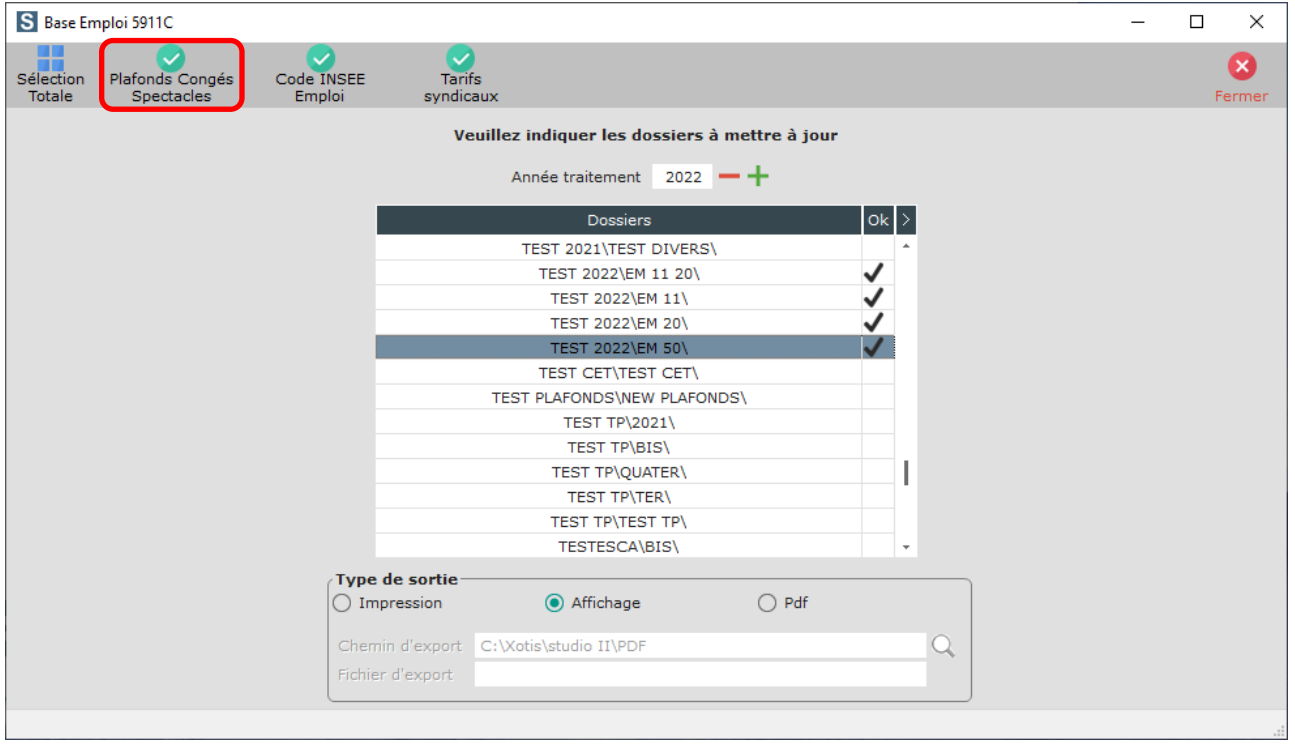

Sélectionnez les dossiers à mettre à jour en double cliquant dans la colonne  $Ok$  de façon à obtenir le sigle  $\blacktriangledown$ .

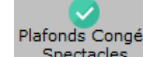

Cliquez sur le bouton spectacles . A la question « *Confirmez-vous la mise à jour des plafonds congés pour ces dossiers ?* **»**, répondez *OUI*. Une liste des salariés qui n'ont pas été modifiés s'éditera. A l'information « *Traitement terminé* **»** cliquez sur *OK*.

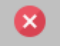

Cliquez sur le bouton Fermer pour revenir au tableau des codes emplois. Cliquez à nouveau sur Fermer afin de retourner au menu de STUDIO.

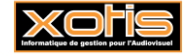

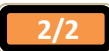